# **MODULE 10: INTERFACES**

# **Module Overview**

Microsoft Dynamics NAV<sup>®</sup> 2013 frequently exchanges information with external systems. For example, you may have to send electronic payment information to a bank, exchange purchase order information with your vendor's business management application, or receive item information from a bar code or RFID reader. In those situations, Microsoft Dynamics NAV 2013 performs only part of the transaction or the process. It interfaces with external software or hardware to perform other parts of the transaction or the process.

Microsoft Dynamics NAV 2013 includes several features that streamline interfacing to external applications or devices. This module covers the following features:

- Component Object Model (COM) Technologies
- File handing
- Microsoft .NET Interoperability

### **Objectives**

- Explain how to use Automation and OCX to perform tasks with other applications.
- Describe file handling functions to import or export data.
- Design and implement email capability.

# Prerequisite Knowledge

To interface Microsoft Dynamics NAV 2013 with other applications, use Component Object Model (COM) technologies in the Microsoft Dynamics NAV Development Environment to extend the functionality of Microsoft Dynamics NAV 2013. Also use external files to exchange information between Microsoft Dynamics NAV 2013 and third-party applications or devices.

# Component Object Model (COM) Technologies

Use Component Object Model (COM) technologies in the Microsoft Dynamics NAV Development Environment to extend the functionality of Microsoft Dynamics NAV 2013. In the development environment, you can use two types of COM technologies: automation and custom controls (OCX).

**Note:** Automation and OCX objects are not supported under the Microsoft Dynamics NAV Web client and SharePoint applications that run Microsoft Dynamics NAV Portal Framework.

### Automation

Automation is a client/server infrastructure that enables one application to access and communicate with another application. By using automation, an application, such as Microsoft Office Word, exposes its internal functions and routines as automation objects. Microsoft Dynamics NAV 2013 accesses these objects through an automation client that runs in the Microsoft Dynamics NAV 2013 client for Windows. The application that exposes the automation object, such as Word, acts as the automation server, and the automation client acts as the client.

Automation enables tasks that run manually to run automatically instead. For example, you can write a script to extract data from a database, put the data into a Microsoft Office Excel workbook, and then display the data graphically.

**Note:** Microsoft Dynamics NAV 2013 Server is a 64-bit application. However, not all COM components can run on 64-bit operating systems. Therefore, automation objects can run only on the client side. If you try to create or run any automation objects on the server side, a run-time error occurs. Instead of implementing server-side automation objects, use Microsoft .NET Framework Interoperability.

#### **Custom Controls (OCX)**

Custom controls are OLE Control Extensions (OCX) or ActiveX controls. These are specific types of Automation objects. OCX and ActiveX controls are generally small programs or application objects that you start from the Microsoft Dynamics NAV 2013 application to perform a specific function or task. Use custom controls for various types of tasks.

By default, there are several available custom controls in Microsoft Dynamics NAV 2013 on the **Tools** menu in the development environment. To develop custom controls, you can use tools such as Microsoft Visual C++ or Microsoft Visual Basic. Both products use wizards that make it easy to develop COM objects. You can also develop functional controls without understanding the complex details of COM.

Only nonvisual controls are supported. You cannot use a control to add graphical elements to a Microsoft Dynamics NAV object. For example, you cannot add a third-party control to a page. However, the control can display information and interact with the user in its own window.

**Additional Reading:** If you must add visual, graphical, or user-interface elements to a page in the Microsoft Dynamics NAV 2013 client for Windows, use control add-ins. Control add-ins are delivered as Microsoft .NET Framework-based assemblies that you install on computers that run the Microsoft Dynamics NAV 2013 client for Windows. You register the control add-in in Microsoft Dynamics NAV Server. Then use the control add-in with pages. To read more about the control add-ins, refer to the RoleTailored Client Control Add-in Overview topic in Microsoft Dynamics NAV Developer and IT Pro Help.

#### **Automation and OCX Variables**

To use an automation object or ActiveX control, you must declare a variable of type Automation or OCX. Before you can use an automation object, you must create an instance of the object by calling the CREATE function.

The following is the syntax of the **CREATE** function..

[Ok :=] CREATE(Automation [,NewServer] [,OnClient])

| Parameter  | Туре       | Remarks                                                                                                    |
|------------|------------|----------------------------------------------------------------------------------------------------|
| Automation | Automation | The Automation variable that you previously declared.                                                                                                    |
| NewServer  | Boolean    | If NewServer is FALSE (this is<br>the default value), then the<br>CREATE function tries to reuse<br>an already running instance<br>of the automation server that<br>is referenced by Automation<br>before it creates a new<br>instance. If <b>NewServer</b> is<br>TRUE, then the <b>CREATE</b><br>function always creates a new<br>instance of the automation<br>server.                                                                                        |
| OnClient   | Boolean    | This parameter is used for<br>backward compatibility. In<br>Microsoft Dynamics NAV<br>2013 it must evaluate to<br>TRUE. You can either set the<br>parameter to TRUE, or define<br>a Boolean type variable that<br>evaluates to TRUE. If you omit<br>this parameter or use the<br>FALSE Boolean constant, a<br>compile-time error occurs.<br>If you use an expression or a<br>variable that evaluates to<br>FALSE at run time, then a run-<br>time error occurs. |

The following are the parameters of the CREATE function.

If you test for the return value, you receive TRUE if the automation object was successfully created, and FALSE if it could not be created. If you do not test for the return value, and the creation fails, then a run-time error occurs.

#### **COM Considerations**

If you want only to use existing automation objects or custom controls, then you do not require extensive COM knowledge. The functionality that is provided by a COM object is the same as any C/AL function.

However, following are several items to consider when you use automation:

- Exception handling is not supported. You cannot retrieve information about exceptions from a control or automation server.
- You must install the COM object or the whole application that exposes its functionality through automation on every computer that runs Microsoft Dynamics NAV 2012 client for Windows.
- C/AL data types do not map directly to COM data types. So, the mechanisms for calling methods in a control, passing parameters, and receiving return values are somewhat complex. You frequently must study the documentation for the automation server to learn about the actual data types that methods of COM objects accept or return. This is especially true if methods or properties use the IDispatch type or enumerations.

**Additional Reading:** To learn more about how to use COM in Microsoft Dynamics NAV 2013, refer to the Extending Microsoft Dynamics NAV Using COM topic in the Microsoft Dynamics NAV Developer and IT Pro Help.

# Demonstration: Use Automation to Create a Chart in Microsoft Excel

In this demonstration, you transfer data from the **G/L Entry** table to Microsoft Office Excel and create a chart. This example shows how to handle enumerations by creating a chart in Excel that shows the distribution of personnel expenses by departments.

#### **Demonstration Steps**

- 1. Create a codeunit and declare variables.
  - a. In Object Designer, click **Codeunit**, and then click **New** to create a new codeunit.
  - b. On the View menu, click C/AL Globals.
- Name DataType Subtype GLEntry Record G/L Entry xIApp Automation Application xlBook Automation Workbook xlSheet Automation Worksheet xlChart Automation Chart xlRange Automation Range
- c. On the **Variables** tab, define the following variables.

**Note:** All of the automation objects must be from the Microsoft Excel 14.0 Object Library automation server. When creating these variables, in the Subtype property, click the **AssistEdit** button, then in the Automation Server text box, look up the Microsoft Excel 14.0 Object Library automation server. Then, select the appropriate class, as indicated in the Subtype column.

- d. Close the C/AL Globals window.
- 2. Add code to filter the G/L Entry table to only the relevant records.
  - a. In the OnRun trigger, enter the following C/AL code.

GLEntry.SETCURRENTKEY(

"G/L Account No.",

"Business Unit Code",

"Global Dimension 1 Code",

"Global Dimension 2 Code",

"Posting Date");

GLEntry.SETFILTER("G/L Account No.",'8700..8790');

- 3. Add code to create an instance of Excel.
  - a. Append the following C/AL code to the end of the OnRun trigger.

CREATE(xlApp,FALSE,TRUE);

xlApp.Visible := TRUE;

- 4. Add code to add a new workbook to Excel.
  - a. Append the following C/AL code to the end of the OnRun trigger.

xlBook := xlApp.Workbooks.Add(-4167);

xlSheet:= xlApp.ActiveSheet;

xlSheet.Name := 'Personnel Expenses';

**Note:** In the code example that was mentioned earlier, value -4167 substitutes the xIWBATWorkSheet enumerator. To find enumerator values of COM classes, you can use Visual Studio. For Excel, you can also use Visual Basic Editor. This is built into Excel.

- 5. Add code to transfer data from Microsoft Dynamics NAV 2013 to Excel.
  - a. Append the following code to the end of the OnRun trigger.

GLEntry.SETRANGE("Global Dimension 1 Code", 'ADM');

GLEntry.CALCSUMS(Amount);

xlSheet.Range('A2').Value := 'Administration';

xlSheet.Range('A3').Value := GLEntry.Amount;

GLEntry.SETRANGE("Global Dimension 1 Code", 'PROD');

GLEntry.CALCSUMS(Amount);

xlSheet.Range('B2').Value := 'Production';

xlSheet.Range('B3').Value := GLEntry.Amount;

GLEntry.SETRANGE("Global Dimension 1 Code", 'SALES');

GLEntry.CALCSUMS(Amount);

xlSheet.Range('C2').Value := 'Sales';

xlSheet.Range('C3').Value := GLEntry.Amount;

- 6. Add code to create the chart.
  - a. Append the following code to the end of the OnRun trigger.

xlRange := xlSheet.Range('A2:C3');

xlChart := xlBook.Charts.Add;

xlChart.Name := 'Personnel Expenses - Chart';

xlChart.ChartWizard(xlRange,-4102,7,1,1,0,0,'Personnel Expenses');

- 7. Test the code.
  - a. Save the codeunit as 90005, Create Excel Chart.
  - b. Close the **C/AL Editor** window.
  - c. In Object Designer, locate the codeunit 90005, Create Excel Chart.
  - d. Click Run.

The "Excel Chart Created through Automation" figure shows the output of the **Create Excel Chart** codeunit.

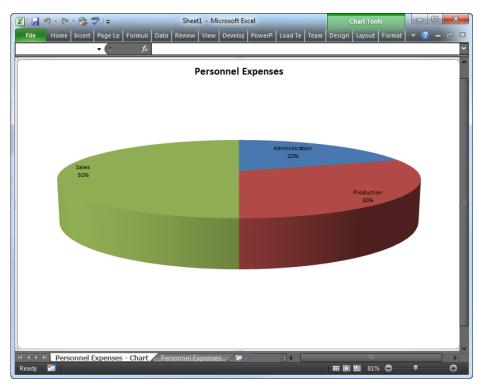

FIGURE 10.1: EXCEL CHART CREATED THROUGH AUTOMATION

### **File Handling**

Use file-handling to import or export text-based data files that require parsing to interpret on input, or special formatting when output. For example, you can use file handling to import data that is not record-oriented and does not have either fixed-width or delimited structure. You can import data from or export data to any external file through file variables.

#### The File Data Type

To access an external file in C/SIDE, first declare a variable of type File. This is a complex data type. It has many functions that are used to open, read, write, and close external files.

Use each file variable to access one file at a time. If you want to access multiple files at the same time, you must declare one file variable for each file that you access.

The following table explains the most important file functions that are used to handle the files.

| Function  | Remarks                                                                                                    |
|-----------|----------------------------------------------------------------------------------------------------|
| OPEN      | Opens an ASCII or binary file. This function<br>does not create the file if it does not exist. If<br>you call <b>OPEN</b> on a file variable that refers<br>to an open file, then a run-time error occurs.<br>The <b>OPEN</b> function does not automatically<br>close the existing file and open a new file.                                            |
| CREATE    | Creates and opens an ASCII or binary file. If<br>the file already exists, it is truncated and<br>then opened. Similar to <b>OPEN</b> , if you call<br><b>CREATE</b> on a file variable that refers to an<br>open file, then a run-time error occurs.                                                                                                    |
| CLOSE     | Closes a file that was opened by <b>OPEN</b> or<br><b>CREATE</b> . If the file is not open, a run-time<br>error occurs. You always must call explicitly<br><b>CLOSE</b> if you intend to reuse the same file<br>variable for accessing more than one file.                                                                                               |
| WRITEMODE | Sets the read/write status of a file variable<br>before you open the file. You cannot write<br>to files that are not in write mode. You can<br>also use this function to test whether the file<br>is in write mode. You cannot switch between<br>read and write modes. Therefore, make sure<br>that you call <b>WRITEMODE</b> before you open<br>a file. |
| TEXTMODE  | Sets whether a file should be opened as an<br>ASCII file or a binary file. Retrieves the<br>current setting of this option for a file. You<br>cannot switch between text and binary<br>modes. Therefore, make sure that you call<br><b>TEXTMODE</b> before you open or create a<br>file.                                                                 |
| READ      | Reads from an ASCII or binary file. If the file<br>is in text mode, it reads a single line of text<br>into a text variable. If the file is in binary<br>mode, it reads a single variable of a simple<br>C/AL data type. <b>READ</b> does this by reading<br>as many bytes from the external file as the<br>variable occupies in memory.                  |
| WRITE     | Writes to an ASCII or binary file. If the file is<br>in text mode, it writes the variable formatted<br>as text followed by a new line character. If<br>the file is in binary mode, it writes the<br>variable exactly as it is stored in memory.                                                                                                    |

### C/SIDE Solution Development in Microsoft Dynamics<sup>®</sup> NAV 2013

| Function | Remarks                                                                                    |
|----------|--------------------------------------------------------------------------------------------|
| POS      | Retrieves the current position of the file pointer in an ASCII or binary file.             |
| LEN      | Retrieves the length of an ASCII or a binary file. The length is always reported in bytes. |

**Additional Reading:** There are many more functions on the File data type. To learn more about these functions, refer to the Microsoft Dynamics NAV Developer and IT Pro Help.

#### **ASCII and Binary Modes**

There are two methods for reading or writing data in external files. You set the desired method by calling the **TEXTMODE** function. Following are two possible settings:

- ASCII (**TEXTMODE**=TRUE) Each file access reads or writes a line of text. Use any type variable. It is converted to or from text during the reading or writing.
- BINARY (TEXTMODE=FALSE) Each file access reads or writes a single variable. The variable is read or written in its binary format as it is stored in memory. The internal format can only be read if it is written in the same byte sequence that Microsoft Dynamics NAV 2013 uses to store variables. This is not a limitation when it reads binary files that are created by Microsoft Dynamics NAV 2013. However, you may experience issues when you handle files that were created by other applications or systems.

### **Demonstration: Write to and Read from Binary Files**

In this demonstration, you write values of three variables into a binary file, clear the variables, and then read those variables back from the binary file.

#### **Demonstration Steps**

- 1. Create a codeunit and declare variables.
  - a. In Object Designer, click **Codeunit**, and then click **New** to create a new codeunit.
  - b. On the **View** menu, click **C/AL Globals**.

| c.  | On the      | Variables | tab. | define | the | following | variables. |
|-----|-------------|-----------|------|--------|-----|-----------|------------|
| ••• | • • • • • • |           |      | 0.0    |     |           |            |

| Name | DataType | Length |
|------|----------|--------|
| Int  | Integer  |        |
| Bool | Boolean  |        |

| Name   | DataType | Length |
|--------|----------|--------|
| String | Text     | 250    |
| Bin    | File     |        |

- 2. Create two functions to write and read contents of the variables to and from a file.
  - a. On the **Functions** tab, define the following two functions: **Save** and **Load**. The functions do not accept any parameters or return any values.
  - b. Close the C/AL Globals window.
  - c. In the function trigger of the **Save** function, enter the following C/AL code.

BinFile.TEXTMODE(FALSE);

BinFile.CREATE('C:\Temp\Variables.txt');

BinFile.WRITE(Int);

BinFile.WRITE(Bool);

BinFile.WRITE(String);

BinFile.CLOSE;

d. In the function trigger of the **Load** function, enter the following C/AL code.

| BinFile.TEXTMODE(FALSE) | ; |
|-------------------------|---|
|-------------------------|---|

BinFile.OPEN('C:\Temp\Variables.txt');

BinFile.READ(Int);

BinFile.READ(Bool);

BinFile.READ(String);

BinFile.CLOSE;

- 3. Add code that does the following:
  - Sets values to variables.
  - o Saves the variables.
  - o Clears the variables.
  - o Loads the variables.
  - Displays variable values to the user.

a. In the OnRun trigger, enter the following code.

| Int := 15;                             |
|----------------------------------------|
| Bool := TRUE;                          |
| String := 'Hello, World!';             |
| Save;                                  |
| CLEARALL;                              |
| Load;                                  |
| MESSAGE('Int: %1\Bool: %2\String: %3', |
| Int,Bool,String);                      |

- 4. Test the code.
  - a. Save the codeunit as 90004, Read and Write Variables.
  - b. Close the C/AL Editor window.
  - c. In Object Designer, locate the codeunit 90004, Read and Write Variables.
  - d. In Windows Explorer, create the C:\Temp folder.
  - e. Click Run.

#### **Microsoft .NET Interoperability**

You can extend Microsoft Dynamics NAV 2013 with functionality that is available in Microsoft .NET Framework assemblies. You can take advantage of the .NET Framework interoperability so that Microsoft Dynamics NAV objects can interact with .NET Framework objects. In the Microsoft Dynamics NAV objects, you can reference .NET Framework assemblies and call their members directly from C/AL code. Use assemblies from the .NET Framework class library. These are found in the global assembly cache, your own custom assemblies, or third-party assemblies.

.NET Framework interoperability offers an alternative to COM so that you can extend your solution. For example, you can use .NET Framework interoperability to do the following:

- Consume web services.
- Integrate with Microsoft Office products.
- Create .NET Framework applications that target the Microsoft Dynamics NAV 2013 client for Windows.

**Note:** .NET Framework objects can run both on the server side and client side. Client-side objects are not supported under the Microsoft Dynamics NAV Web client and SharePoint applications that run Microsoft Dynamics NAV Portal Framework.

**Additional Reading:** To learn more about Microsoft .NET Framework interoperability, refer to Microsoft .NET Framework Interoperability module of the course C/SIDE Introduction in Microsoft Dynamics NAV 2013, or to the Extending Microsoft Dynamics NAV Using Microsoft .NET Framework Interoperability topic in Microsoft Dynamics NAV 2013 Developer and IT Pro Help.

# **Email Confirmation**

CRONUS International Ltd. wants to automate its communication with their customers as much as they can. To meet this requirement, you must design and develop a solution that sends email confirmations to all seminar participants.

# Solution Design

The Functional Requirements Document for Microsoft Dynamics NAV 2013 implementation at CRONUS International Ltd. states the following:

- When a seminar is confirmed, seminar managers must be able to send an automatic email confirmation to all registered seminar participants.
- Seminar managers must be able to easily customize the template for the seminar confirmation notification email. The template must allow for the following:
  - Ability to enter free text
  - o Placeholders for recipient name
  - o Seminar name
  - Seminar starting date

#### Sending Email from Microsoft Dynamics NAV 2013

For the first requirement, you must provide a capability to send email messages from Microsoft Dynamics NAV 2013. Following are several capabilities that help you develop this functionality and meet this requirement:

- Microsoft Outlook automation library
- Microsoft Collaboration Data Objects (CDO) automation library
- Microsoft.Dynamics.Nav.SMTP .NET assembly that is provided with Microsoft Dynamics NAV 2013

- Codeunit 397, Mail
- Codeunit 400, SMTP Mail

Generally, when you select the optimal solution from a range of options, you should always opt for the simplest choice that meets the customer's requirements. It should provide as many of the following criteria as possible:

- Ease of development and maintenance
- Maximum forward compatibility
- Least amount of dependencies on outside applications
- No unnecessary dependencies on third-party products
- No redundancies with existing capabilities
- Fewest changes to customer infrastructure

When you compare these choices with the list of available technologies, you should discard automation, because it does not provide maximum forward compatibility. It runs on the client that requires the customer to install and maintain a compatible version of the automation server on each client computer.

Do not use the Microsoft.Dynamics.Nav.SMTP .NET assembly directly. It is not the simplest solution to develop and maintain, and it may not be sufficiently forward compatible. It also creates redundancy with the existing functionality of Mail and SMTP Mail codeunits.

The Mail and SMTP Mail codeunits already provide email capabilities. Therefore, you should select one of these two options instead of developing a completely custom email sending capability. The Mail codeunit depends on Outlook. Therefore, it may require configuration and maintenance on all client computers. The SMTP Mail codeunit depends on an external SMTP server. Because CRONUS International Ltd. uses a dedicated SMTP server, this requires less maintenance and no infrastructure changes to the CRONUS environment.

Therefore, your solution should use the SMTP Mail codeunit to manage sending email confirmations to seminar participants.

#### **Customizing the Template**

To enable seminar managers to customize the template, you can select among several options, such as the following:

- Importing a template into a BLOB field in a setup table
- Providing a table with text fields where each row represents a line in the confirmation email
- Using an external template file
- Using a file in a SharePoint library

The solution in this module selects the external template file. Therefore, you must provide a text field in the **Seminar Setup** table where users can configure the path of the text file that contains the confirmation email template.

**Note:** The suggested solution in this module does not imply that this is the best choice. There are very strong arguments for and against any of the given choices.

To enable users to specify free text and use placeholders for the location of a recipient's name, seminar name, and seminar starting date, use the **STRSUBSTNO** function and replace the numbered specifiers (%1, %2, %3, and so on) with variables. Because CRONUS International Ltd. needs only three variables, you can define the following placeholders to be used in the confirmation template.

| Placeholder | Meaning                                                     |
|-------------|-------------------------------------------------------------|
| %1          | Name of the participant                                     |
| %2          | Name of the seminar for which the participant is registered |
| %3          | Starting date of the seminar                                |

### **Solution Development**

To meet CRONUS International Ltd. requirements, you must create and customize several objects.

#### Tables

Customize the following table.

| Table                   | Changes                                                                                        |
|-------------------------|------------------------------------------------------------------------------------------------|
| 123456701 Seminar Setup | Add a new field to enable users to configure the path of the confirmation email template file. |

#### Pages

Customize the following pages.

| Page                              | Changes                                                |
|-----------------------------------|--------------------------------------------------------|
| 123456702 Seminar Setup           | Add the new field from the <b>Seminar Setup</b> table. |
| 123456710 Seminar<br>Registration | Add an action to send seminar registration emails.     |

# C/SIDE Solution Development in Microsoft Dynamics® NAV 2013

| Page                                   | Changes                                            |
|----------------------------------------|----------------------------------------------------|
| 123456713 Seminar<br>Registration List | Add an action to send seminar registration emails. |

#### Codeunits

Create the following codeunit.

| Codeunit                        | Remarks                                                                                                  |
|---------------------------------|----------------------------------------------------------------------------------------------------|
| 123456705 SeminarMailManagement | Contains functions to send<br>seminar confirmation emails to<br>registered participants of a<br>seminar. |

# Lab 10.1: Create Email Confirmations

#### Scenario

You are a developer at a company that is implementing Microsoft Dynamics NAV 2013 at CRONUS International Ltd. Your goal is to develop the customizations to enable seminar managers to send automated email confirmations to seminar participants.

You first have to enable users to configure the email template that the solution uses to send confirmations to registered participants. Then you must make sure that any configuration settings in CRONUS International Ltd. database enable Microsoft Dynamics NAV 2013 to interface with the SMTP server that is installed at the localhost server, and send email confirmations to participants. Finally, you must develop the codeunit that automates sending confirmations, and add an action that calls the codeunit to the Seminar Registration pages.

### Exercise 1: Import the Setup Table and Page

#### **Exercise Scenario**

Your colleague Isaac customized the **Seminar Setup** table and corresponding page to allow users to configure the path of the email template file.

Import the file that Isaac provides.

#### Task 1: Import the Object File

#### High Level Steps

1. Import the starter object.

#### **Detailed Steps**

- 1. Import the starter object.
  - a. Click File > Import.
  - b. Browse to the file Mod10\Labfiles\Lab 10.A Starter.fob.
  - c. Click **Open**.
  - d. Click **OK** to open the Import Worksheet. The **Import Worksheet** window displays the following objects.

| Туре  | No.       | Name          |
|-------|-----------|---------------|
| Table | 123456701 | Seminar Setup |
| Page  | 123456702 | Seminar Setup |

- e. Click Replace All, and then click OK to complete the import.
- f. Click OK to close the Import Objects window.

### **Exercise 2: Verify the Configuration**

#### **Exercise Scenario**

The next step is to make sure that Microsoft Dynamics NAV 2013 communicates with an SMTP server by configuring the **SMTP Mail Setup** page. Then you must make sure that there is an email address in the **Company Information** page. This email address is used in the **From** field for the outgoing emailconfirmations.

#### Task 1: Configure the SMTP Mail Setup Card

#### High Level Steps

1. Configure **SMTP Mail Setup** to use the local SMTP server.

#### **Detailed Steps**

- 1. Configure SMTP Mail Setup to use the local SMTP server.
  - a. In the Search field, enter "SMTP Mail Setup."
  - b. In the results, click the SMTP Mail Setup page.
  - c. In the SMTP Server field, enter "localhost."
  - d. Make sure that the Authentication field is set to Anonymous.

Note: Actual SMTP settings may be different for any real-life scenario.

e. Close the SMTP Mail Setup page.

#### Task 2: Configure the Company Info Card

#### **High Level Steps**

1. Configure an email address in the Company Info card.

#### **Detailed Steps**

- 1. Configure an email address in the Company Info card.
  - a. In the Search field, enter "Company Information."
  - b. In the results, click the **Company Information** page.
  - c. On the **Communication** FastTab, in the **E-Mail** field, enter "cronus@cronus.com."
  - d. Close the **Company Information** page.

### **Exercise 3: Create the Codeunit**

#### **Exercise Scenario**

Create a codeunit that uses the SMTP Mail codeunit to send out email messages to seminar registrants. Let the user specify the contents of the email and the recipient. Add the new email function to an action menu for easy access.

#### **Task 1: Create the Codeunit**

#### High Level Steps

- 1. Create a new codeunit to handle seminar email confirmations.
- 2. Declare global variables.
- 3. Declare global text constants.
- 4. Add a local function that initializes the confirmation sending process by reading relevant setup records. This guarantees that required fields contain information initializing global variables, and that the field reads the confirmation email template from the configured external file.
- 5. Add a local function that creates and sends an email to the recipient with the subject and body passed as parameters. The function must track the number of failures during the send process, and must return the success state of the send operation.
- 6. Add a function that initializes the send process. For each registration line in the registration header passed as a parameter the function sends the email confirmation to the email address of the contact that is specified in the line. If the send process succeeds, the function updates the **Confirmation Date** field in the registration line. At the conclusion, it must display a message that states that the operation succeeded, or show the number of failures with the last error message.

#### **Detailed Steps**

- 1. Create a new codeunit to handle seminar email confirmations.
  - a. In Object Designer, create a new codeunit.
  - b. Save the codeunit as 123456705, SeminarMailManagement.

- 2. Declare global variables.
  - a. In the **C/AL Globals** window, create the following global variables.

| Name             | DataType           | Subtype             |
|------------------|--------------------|---------------------|
| SeminarSetup     | eminarSetup Record |                     |
| CompanyInfo      | Record             | Company Information |
| SMTP             | Codeunit           | SMTP Mail           |
| Environment      | DotNet             | System.Environment  |
| NoOfErrors       | Integer            |                     |
| ConfirmationBody | Text               |                     |

Note: You can find the System.Environment class in the mscorlib assembly.

3. Declare global text constants.

| a. | In the C/AL | Globals window. | create the following text constants. |  |
|----|-------------|-----------------|--------------------------------------|--|
| ч. |             |                 | create the following text constants. |  |

| Name    | ConstValue                                                                            |
|---------|---------------------------------------------------------------------------------------|
| Text001 | Registration Confirmation for Seminar<br>"%1"                                         |
| Text002 | Sending email confirmations was not<br>successful. The last error message<br>was:\\%1 |
| Text003 | All email confirmations were sent successfully.                                       |

- 4. Add a local function that initializes the confirmation sending process by reading relevant setup records. This guarantees that required fields contain information initializing global variables, and that the field reads the confirmation email template from the configured external file.
  - a. In the **C/AL Globals** window, create a new function and name it **Initialize**.
  - b. Define the following local variables.

| Name     | DataType |
|----------|----------|
| Template | File     |
| Line     | Text     |

c. In the **Initialize** function trigger, enter the following code.

SeminarSetup.GET;

SeminarSetup.TESTFIELD("Confirmation Template File");

CompanyInfo.GET;

CompanyInfo.TESTFIELD(Name);

CompanyInfo.TESTFIELD("E-Mail");

CLEAR(SMTP);

NoOfErrors := 0;

ConfirmationBody := ";

Template.TEXTMODE(TRUE);

Template.WRITEMODE(FALSE);

Template.OPEN(SeminarSetup."Confirmation Template File");

WHILE Template.POS < Template.LEN DO BEGIN

Template.READ(Line);

ConfirmationBody += Line + Environment.NewLine;

END;

Template.CLOSE;

- 5. Add a local function that creates and sends an email to the recipient with the subject and body passed as parameters. The function must track the number of failures during the send process, and must return the success state of the send operation.
  - a. In the **C/AL Globals** window, create a new function and name it **SendMail**.
  - b. Configure the function to receive the following parameters.

| Var | Name    | DataType |
|-----|---------|----------|
| No  | ToEmail | Text     |
| No  | Subject | Text     |
| No  | Body    | Text     |

- c. Configure the function to return a Boolean value.
- d. Configure a local variable of name CompanyInfo, type Record, and subtype Company Information.

| SMTP.CreateMessage(            |  |
|--------------------------------|--|
| CompanyInfo.Name,              |  |
| CompanyInfo."E-Mail",          |  |
| ToEmail,                       |  |
| Subject,                       |  |
| Body,                          |  |
| FALSE);                        |  |
| IF NOT SMTP.TrySend THEN BEGIN |  |
| NoOfErrors := NoOfErrors + 1;  |  |
| EXIT(FALSE);                   |  |
| END ELSE                       |  |
| EXIT(TRUE);                    |  |

e. In the **SendMail** function trigger, enter the following code.

- 6. Add a function that initializes the send process. For each registration line in the registration header passed as a parameter the function sends the email confirmation to the email address of the contact that is specified in the line. If the send process succeeds, the function updates the **Confirmation Date** field in the registration line. At the conclusion, it must display a message that states that the operation succeeded, or show the number of failures with the last error message.
  - a. In **C/AL Globals** window, create a new function and name it **SendConfirmations**.
  - b. Configure the function to receive a parameter of name SemRegHeader, type Record, and subtype Seminar Registration Header.

| Name       | DataType | Subtype                   |
|------------|----------|---------------------------|
| SemRegLine | Record   | Seminar Registration Line |
| Contact    | Record   | Contact                   |

c. Define the following local variables for the function.

d. In the function trigger for the **SendConfirmations** function, enter the following code.

| SemRegLine.SETRANGE("Document No.",SemRegHeader."No."); |
|---------------------------------------------------------|
| IF SemRegLine.FINDSET(TRUE) THEN                        |
| REPEAT                                                  |
| Contact.GET(SemRegLine."Participant Contact No.");      |
| Contact.TESTFIELD("E-Mail");                            |
| IF SendMail(                                            |
| Contact."E-Mail",                                       |
| STRSUBSTNO(                                             |
| Text001,                                                |
| SemRegHeader."Seminar Name"),                           |
| STRSUBSTNO(                                             |
| ConfirmationBody,                                       |
| Contact.Name,                                           |
| SemRegHeader."Seminar Name",                            |
| SemRegHeader."Starting Date"))                          |
| THEN BEGIN                                              |
| SemRegLine."Confirmation Date" := TODAY;                |
| SemRegLine.MODIFY;                                      |
| END;                                                    |
| UNTIL SemRegLine.NEXT = 0;                              |
| IF NoOfErrors > 0 THEN                                  |
| ERROR(Text002,SMTP.GetLastSendMailErrorText);           |
| MESSAGE(Text003);                                       |

e. Compile, save, and then close the codeunit.

#### **Task 2: Customize the Pages**

#### High Level Steps

- 1. Add a function to the **Seminar Registration** page to send confirmations to all seminar participants.
- 2. Add a function to the **Seminar Registration List** page to send confirmations to all participants of the seminar.

#### **Detailed Steps**

- 1. Add a function to the **Seminar Registration** page to send confirmations to all seminar participants.
  - a. Design page 123456710, Seminar Registration.
  - b. Add a global variable named SemMailMgt for the codeunit 123456705, SeminarMailManagement.
  - c. Add an action to the ActionItems container, and configure the following properties.

| Property         | Value                            |
|------------------|----------------------------------|
| Caption          | Send Registration Co&nfirmations |
| Image            | SendConfirmation                 |
| Promoted         | Yes                              |
| PromotedCategory | Process                          |

d. In the OnAction trigger for the Send Registration Confirmations action, enter the following code.

SemMailMgt.SendConfirmations(Rec);

- 2. Add a function to the **Seminar Registration List** page to send confirmations to all participants of the seminar.
  - a. Design page 123456713, Seminar Registration List.
  - b. Repeat the same customizations that you made for the page 123456710, **Seminar Registration**.

# **Module Review**

#### Module Review and Takeaways

This module demonstrates how to use the built-in capabilities of Microsoft Dynamics NAV 2013 to interface with external applications. It listed the most common interfacing capabilities. This includes COM technologies, Microsoft .NET Interoperability, and data exchange through files.

Microsoft Dynamics NAV 2013 supports automation and OCX controls. However the support is limited to client-side objects and those objects that do not provide any user interface. Server-side COM is not supported, because not all COM components support 64-bit architecture.

A better alternative to COM is Microsoft .NET Interoperability which lets you run .NET assemblies on the server side. You can also use Microsoft .NET Framework to extend the capabilities of Microsoft Dynamics NAV 2013 client for Windows.

Microsoft Dynamics NAV 2013 does not support COM or .NET Interoperability under the web client or Microsoft Dynamics NAV Portal Framework.

### **Test Your Knowledge**

Test your knowledge with the following questions.

1. Which to data types allow you to access COM objects from C/AL?

2. COM objects can only be instantiated and accessed on the server side.

| (  | ) | True |
|----|---|------|
| `` |   |      |

() False

3. What C/AL function is used to create an instance of an automation server class?

## C/SIDE Solution Development in Microsoft Dynamics® NAV 2013

- 4. Microsoft Dynamics NAV 2013 can read and write data in text or binary files.
  - () True
  - () False
- 5. Can you use the same File variable to access data in multiple files?

# **Test Your Knowledge Solutions**

### **Module Review and Takeaways**

1. Which to data types allow you to access COM objects from C/AL?

#### MODEL ANSWER:

OCX and Automation.

2. COM objects can only be instantiated and accessed on the server side.

() True

(√) False

3. What C/AL function is used to create an instance of an automation server class?

MODEL ANSWER:

CREATE

4. Microsoft Dynamics NAV 2013 can read and write data in text or binary files.

(√) True

() False

5. Can you use the same File variable to access data in multiple files?

#### MODEL ANSWER:

Yes, but you can only access one file at a time. You must call CLOSE on the first file, before you OPEN or CREATE the second file, and so on.